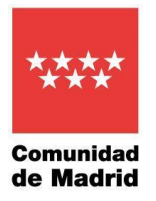

## **Manual de Uso para la Elección de plazas para Matronas**

## Contenido

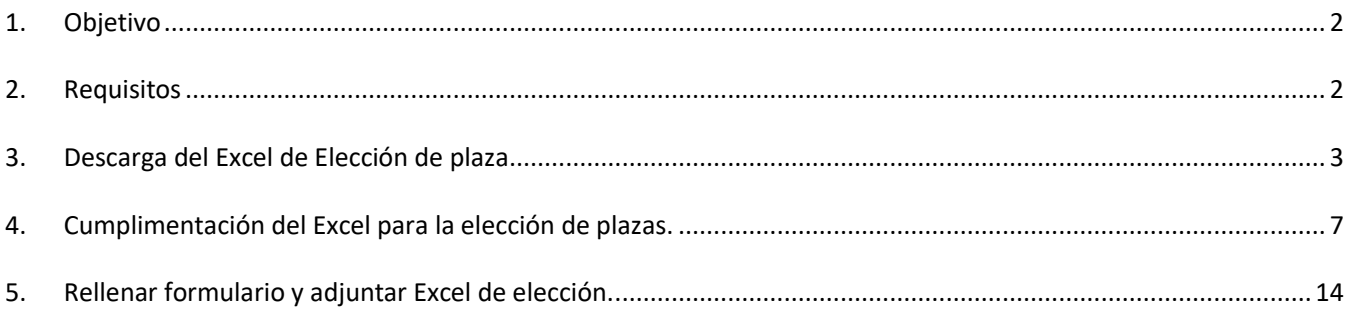

1

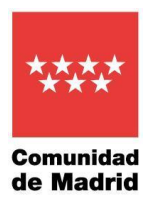

### <span id="page-1-0"></span>1. Objetivo

Tener un documento que sirva de manual de uso para la elección de plazas. Comprende la descarga del archivo Excel, su cumplimentación y como se adjunta el archivo al formulario para su envío a la Subdirección General de Selección de Personal y Provisión de Puestos.

#### <span id="page-1-1"></span>2. Requisitos

Los ordenadores deben contar con:

- · Excel
- · Acceso a internet
- · Autofirma

Se precisará la utilización de un certificado digital reconocido, por ejemplo, Camerfirma y FNMT (bien propio o bien de la persona que actúe como representante, en su caso).

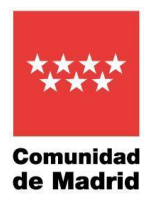

## <span id="page-2-0"></span>3. Descarga del Excel de Elección de plaza

## Debe pulsar en el Paso 1 sobre Excel de elección de plaza.xls

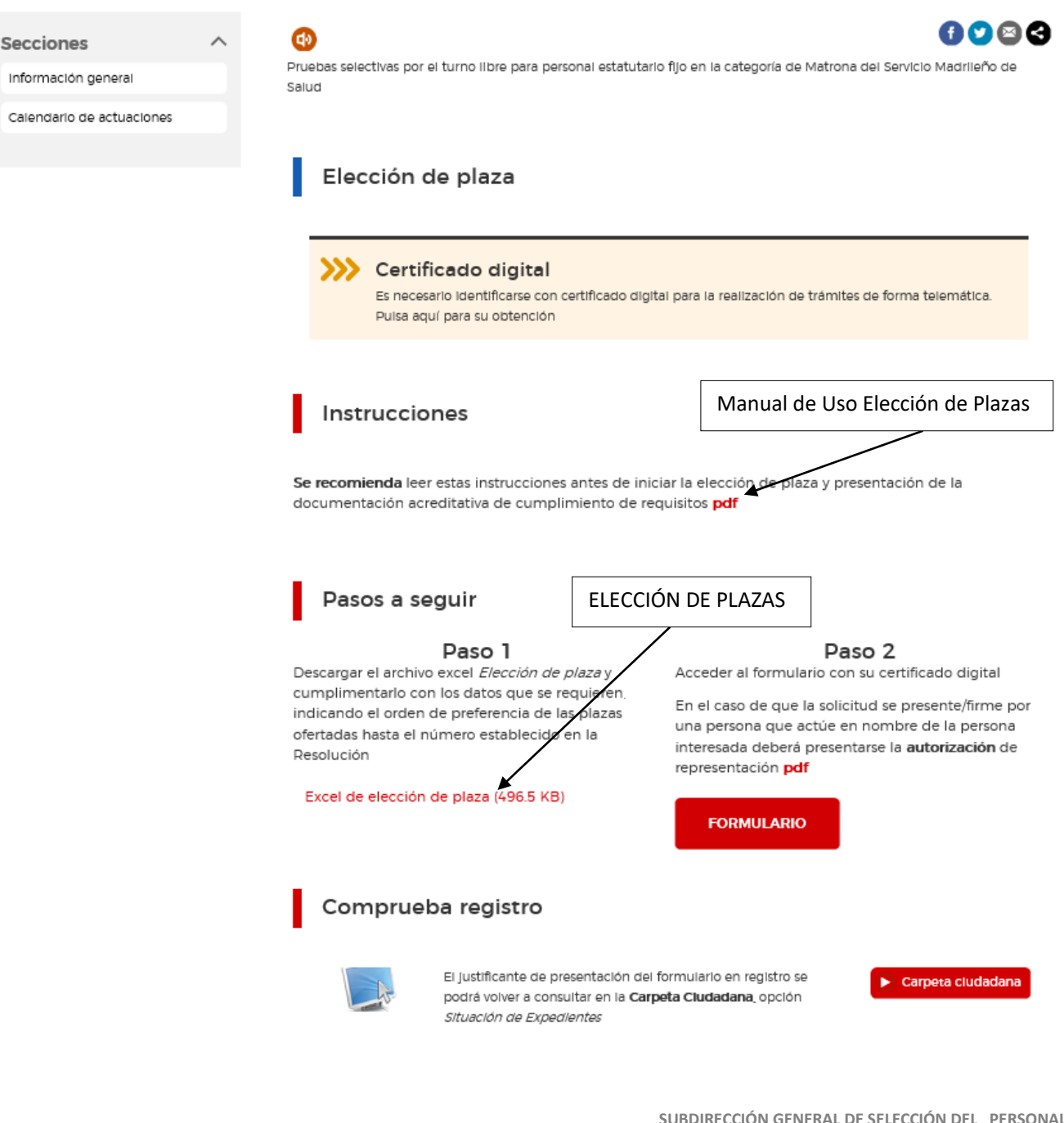

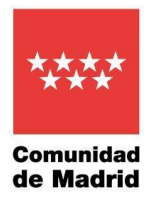

Aparecerá este recuadro que le permite abrir el documento o guardarlo en la localización del ordenador que haya decidido.

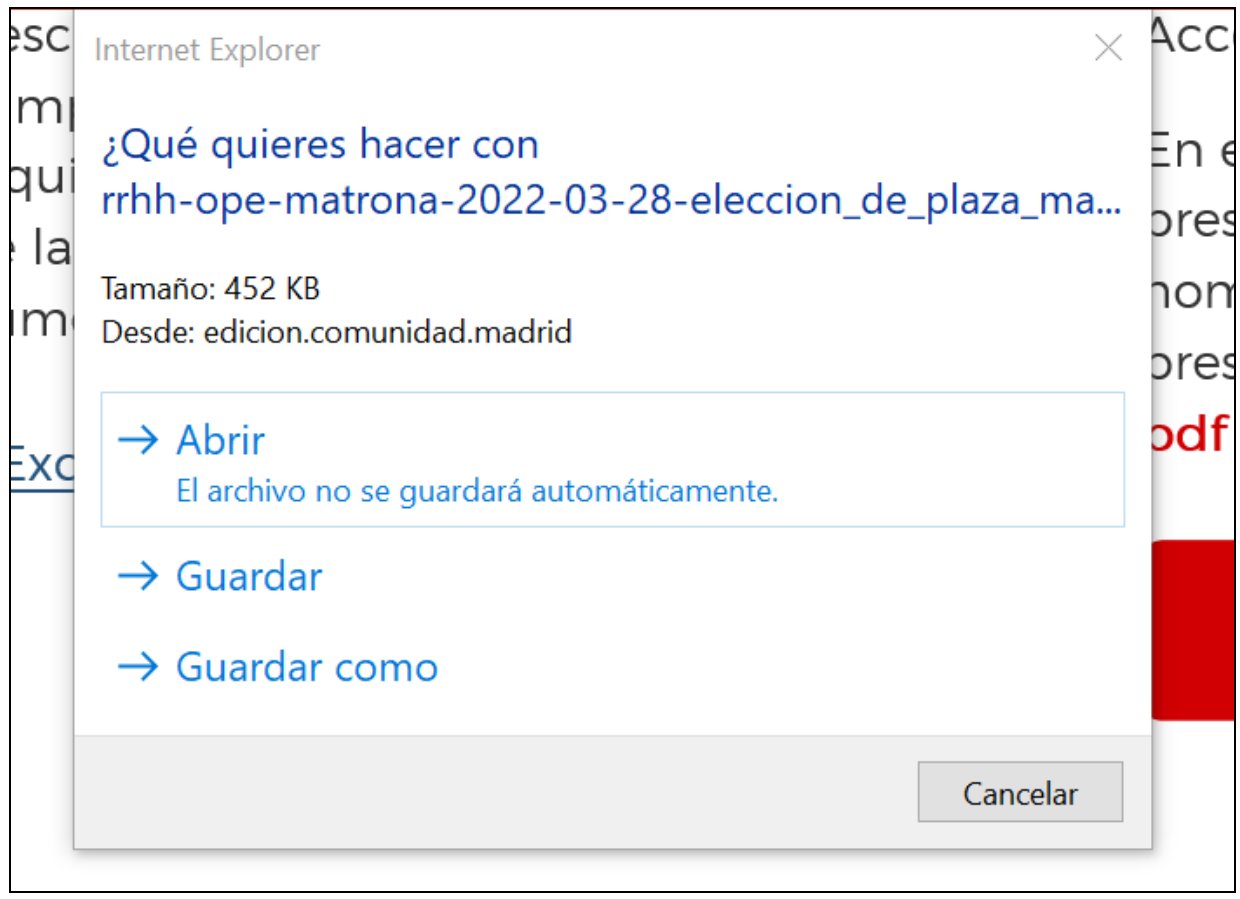

Depende del navegador utilizado puede salir esta imagen en la parte inferior. Pulsar encima y se abrirá el documento.

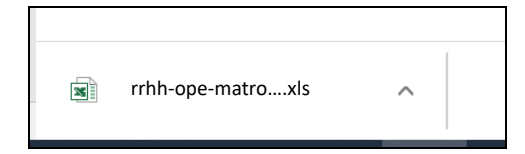

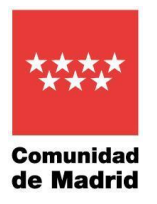

Cuando se abra desde la opción Abrir o desde el lugar donde lo haya guardado se visualizará la siguiente pantalla. Si aparece el cuadro **Habilitar contenido** pulsar sobre él (los datos que se muestran en este manual son ficticios).

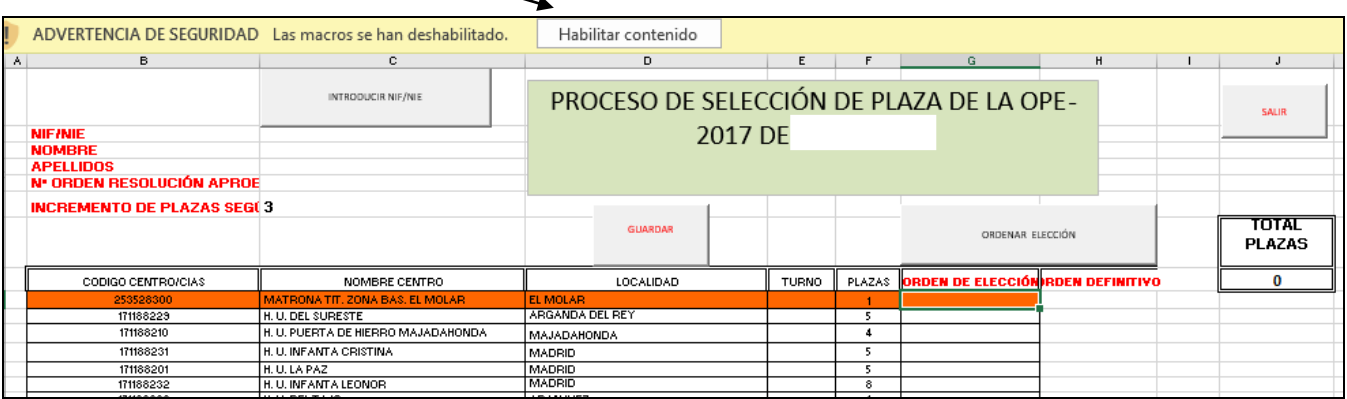

Si le aparece el mensaje de Advertencia de seguridad **¿Desea convertir este archivo en un Documento confiable?** Pulsar **Si**

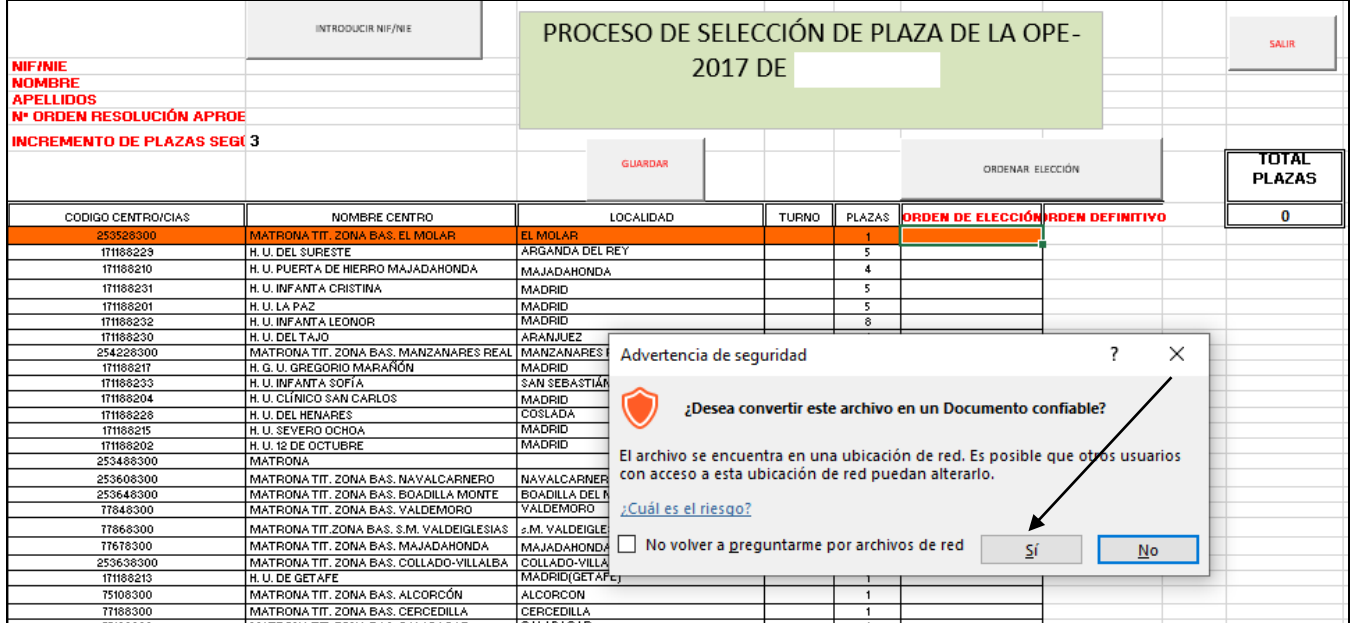

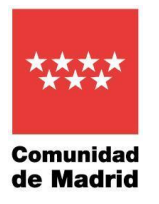

Sin rellenar ningún campo puede tener en su ordenador una copia vacía del Excel pulsando el botón GUARDAR. Aparecerá un mensaje de Documento VACÍO. Se informa del nombre del archivo que llevará el Excel cuando se grabe en su ordenador. Pulsar **Sí.**

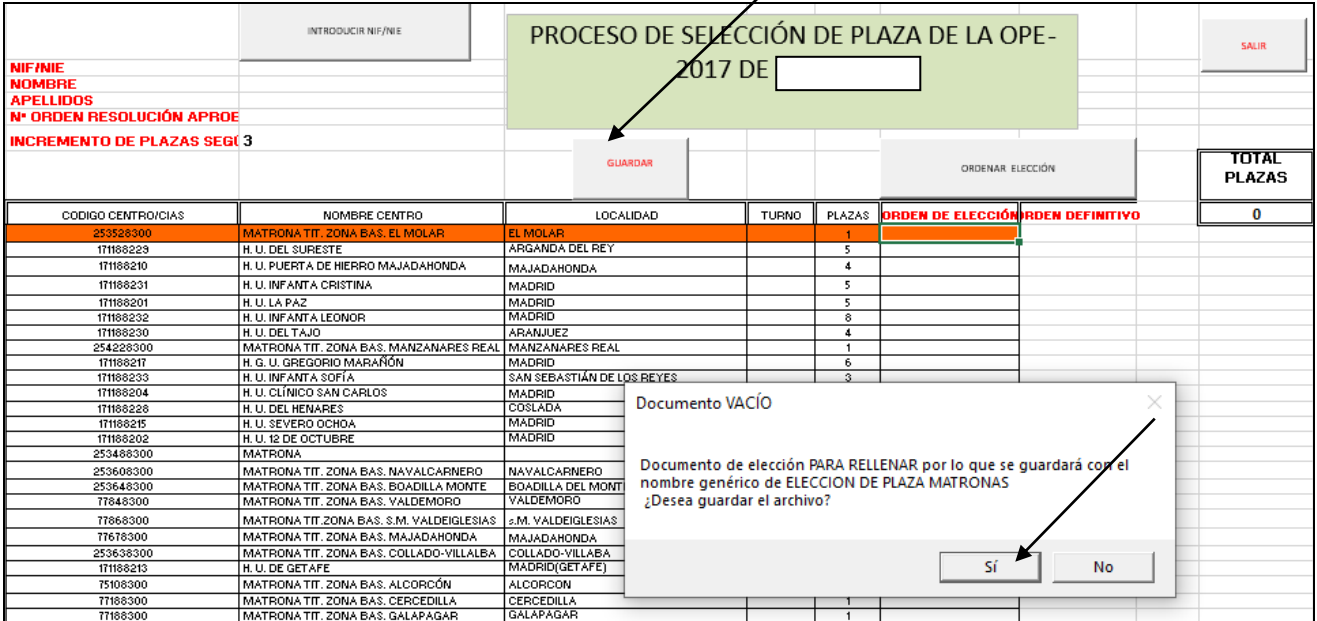

Se visualiza una pantalla de **Guardar como** para archivar el Excel en la carpeta de su ordenador que decida. Una vez seleccionado el lugar donde almacenarlo pulsar **Guardar**. El fichero se archivará en ese lugar con el nombre de *ELECCIÓN DE PLAZA MATRONAS*(variando el nombre de la categoría en función del proceso que se esté realizando)*NO CAMBIAR EL NOMBRE* y se abrirá para su cumplimentación.

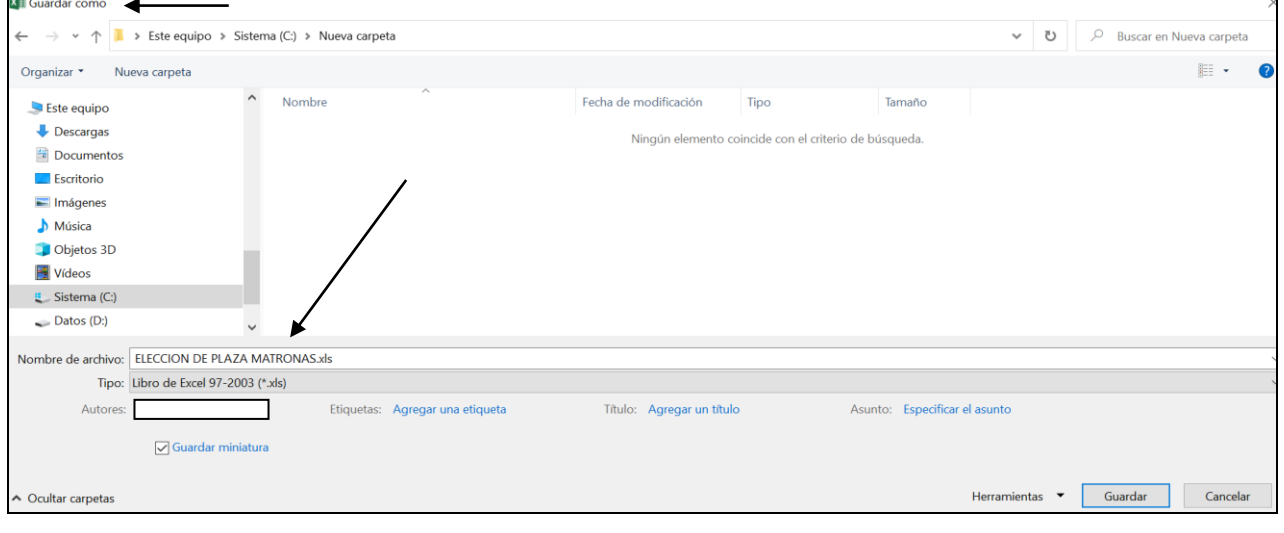

**SUBDIRECCIÓN GENERAL DE SELECCIÓN DEL PERSONAL Y PROVISIÓN DE PUESTOS** C. / Sagasta, 6 4ª Pta. 28004 – Madrid

[secretaria.seleccion.cscm@salud.madrid.org](mailto:secretaria.seleccion.cscm@salud.madrid.org)

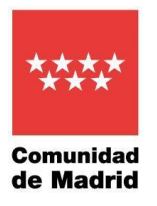

## <span id="page-6-0"></span>4. Cumplimentación del Excel para la elección de plazas.

## Una vez abierto el documento pulsar el botón Introducir NIF/NIE.

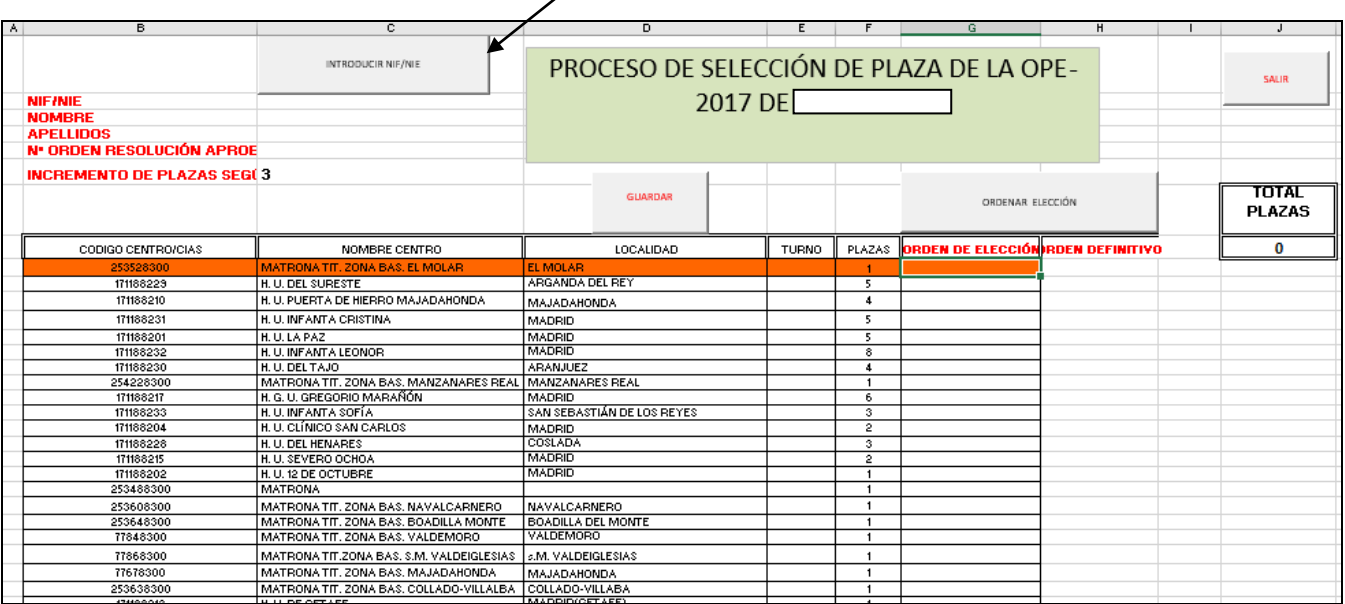

Se teclea el NIF/NIE de la persona aprobada.

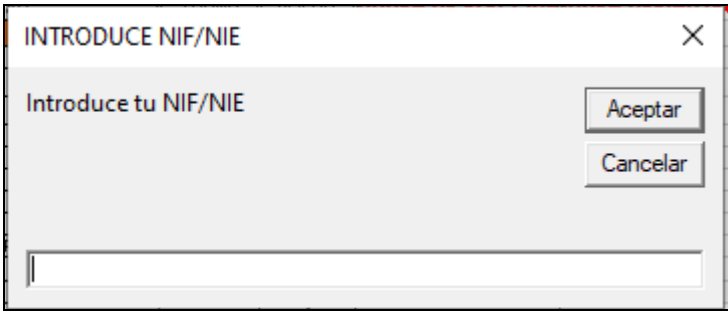

Si es correcto se cargan los campos NIF, NOMBRE, APELLIDOS y Nº ORDEN RESOLUCIÓN APROBADOS.

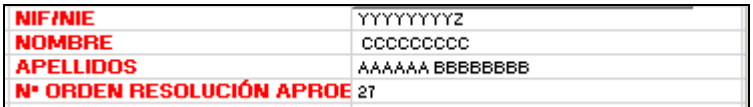

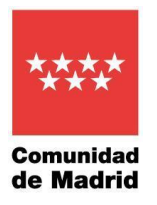

Si se teclea el NIF/NIE con más o menos de nueve caracteres sale un mensaje informativo y borra los valores que hubiera en los campos NIF/NIE, NOMBRE, APELLIDOS y Nº ORDEN RESOLUCIÓN APROBADOS.

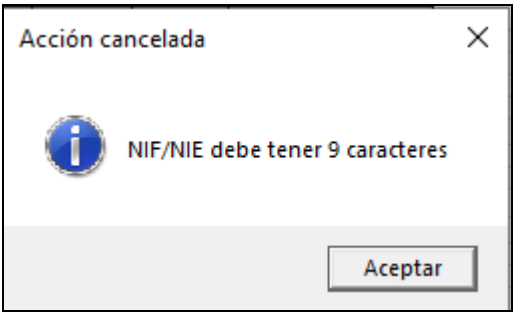

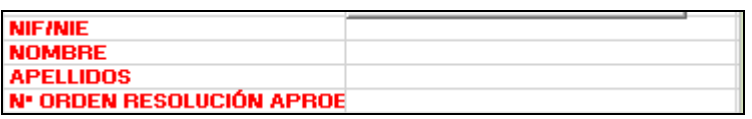

Si se teclea el NIF/NIE de forma errónea o que no está entre los aprobados sale un mensaje informativo y borra los valores que hubiera en los campos NIF, NOMBRE, APELLIDOS y Nº ORDEN RESOLUCIÓN APROBADOS.

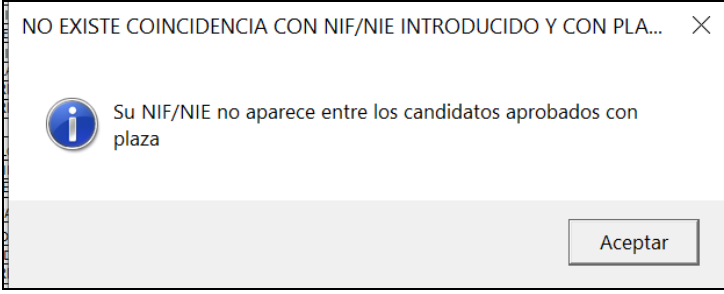

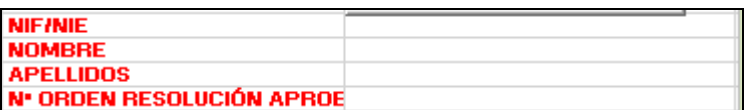

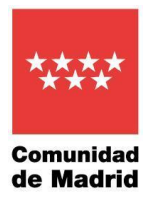

La columna de **ORDEN DE ELECCIÓN** es la única en la que se permite escribir y en ella se deberá poner el orden de preferencia de los centros que se quieran escoger. Cada vez que se pulse en una de esas casillas se iluminará la línea entera. El número debe estar en el intervalo entre 1 y el número de centros que aparecen en el documento en este caso 34. Al seleccionar con un número de elección un centro se sumarán en el campo **TOTAL PLAZAS SELECCIONADAS** las plazas ofertadas por dicho Centro.

El número de plazas elegidas debe ser mayor o igual al **Nº ORDEN RESOLUCIÓN APROBADOS + INCREMENTO DE PLAZAS SEGÚN RESOLUCIÓN.**

*\*En la pagína siguiente vamos a realizar un ejemplo de funcionamiento.*

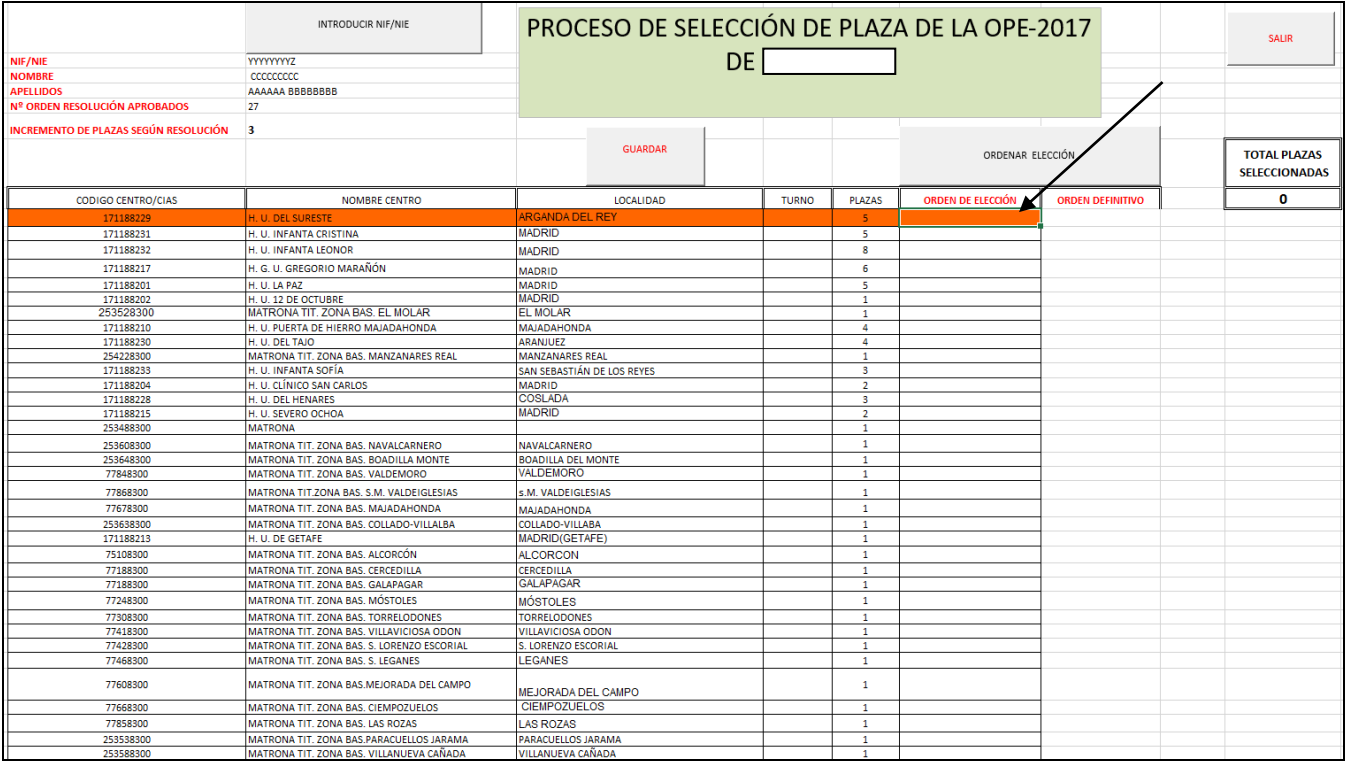

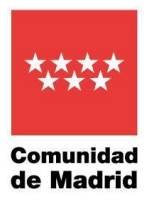

#### **Ejemplo de funcionamiento**.

Se pulsa el Botón INTRODUCIR NIF/NIE y se escribe un NIF/NIE. En este ejemplo la persona ocupa el orden 27. Por tanto, debe seleccionar 30 plazas = 27 de su orden + 3 de incremento de plazas (incremento según resolución del proceso que se trate). Siendo los centros que quiere elegir por orden los siguientes:

- 1) H.U. DEL SURESTE como tiene 5 plazas al escribir 1 y cambiar de casilla se sumarán en **TOTAL PLAZAS SELECCIONADAS** 5.
- 2) H.U. INFANTA CRISTINA como tiene 5 plazas al escribir 2 y cambiar de casilla se sumarán en **TOTAL PLAZAS SELECCIONADAS** 10.
- 3) H.U. INFANTA LEONOR como tiene 8 plazas al escribir 3 y cambiar de casilla se sumarán en **TOTAL PLAZAS SELECCIONADAS** 18.
- 4) H.G.U. GREGORIO MARAÑÓN como tiene 6 plazas al escribir 4 y cambiar de casilla se sumarán en **TOTAL PLAZAS SELECCIONADAS** 24.
- 5) H.U. LA PAZ como tiene 5 plazas al escribir 5 y cambiar de casilla se sumarán en **TOTAL PLAZAS SELECCIONADAS** 29.

(aunque se hayan seleccionado 29 plazas que es una cantidad mayor del orden que ocupa, se debe de llegar al menos a las 30 = 27 de su orden + 3 de incremento de plazas)

6) H.U. 12 DE OCTUBRE como tiene 1 plaza al escribir 6 y cambiar de casilla se sumará en **TOTAL PLAZAS SELECCIONADAS** 30 (ya tendremos la cantidad de plazas que se deben seleccionar, si fueran más también estará bien).

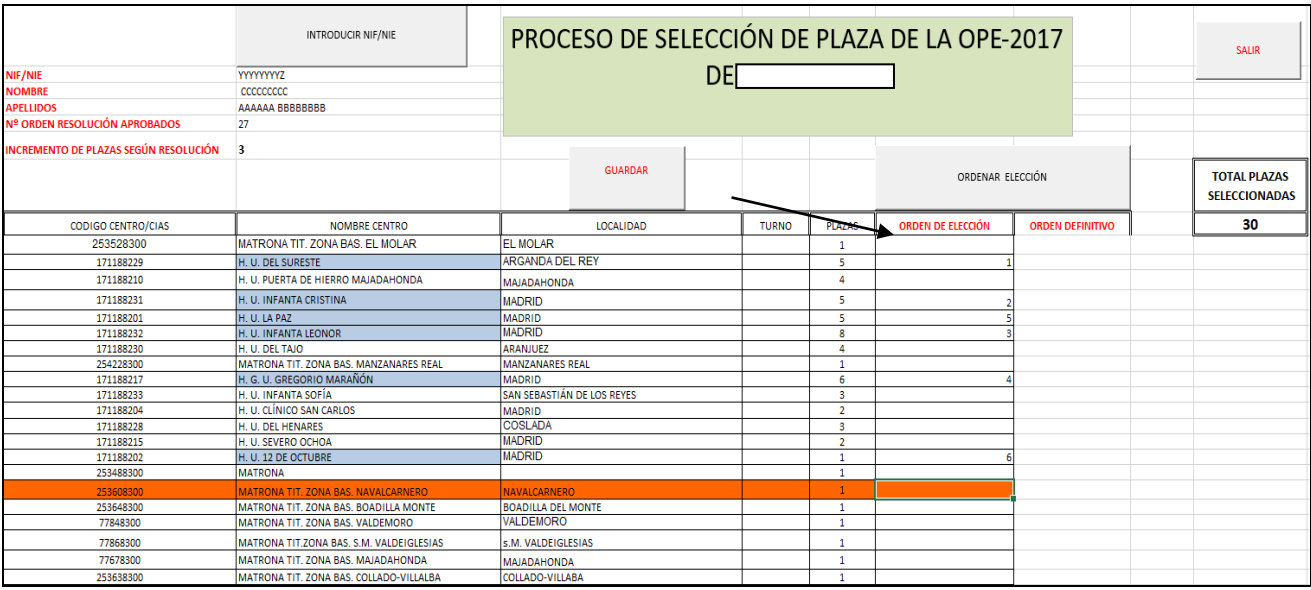

**SUBDIRECCIÓN GENERAL DE SELECCIÓN DEL PERSONAL**

**Y PROVISIÓN DE PUESTOS**

C. / Sagasta, 6 4ª Pta. 28004 – Madrid

[secretaria.seleccion.cscm@salud.madrid.org](mailto:secretaria.seleccion.cscm@salud.madrid.org)

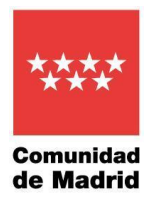

## Para comprobar el orden definitivo de las plazas que hemos seleccionado pulsaremos el botón **ORDENAR ELECCIÓN** esta acción llevará por orden todas las plazas seleccionadas a la parte superior**.**

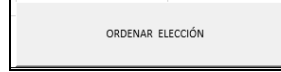

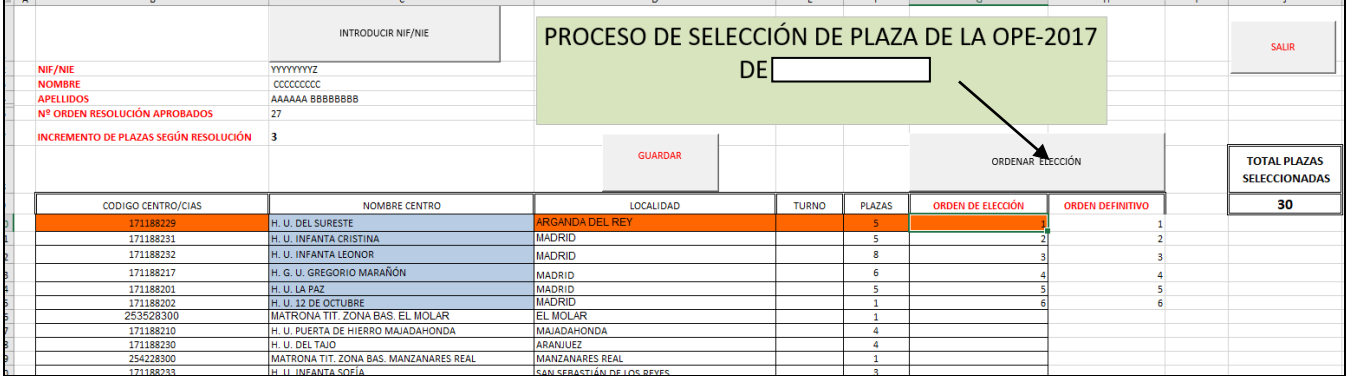

Si cambiamos de opinión o nos hemos equivocado en alguna elección, nos debemos posicionar en la casilla de orden de elección corrrespondiente y pulsar la tecla suprimir en el valor introducido (restandose así las plazas de ese centro en **TOTAL PLAZAS SELECCIONADAS)** y a continuación seleccionar otro si se desea**.**

**Ejemplo:** Como quitamos de la elección el centro H.U. INFANTA LEONOR y este dispone de 8 plazas, se restarían quedando 22.

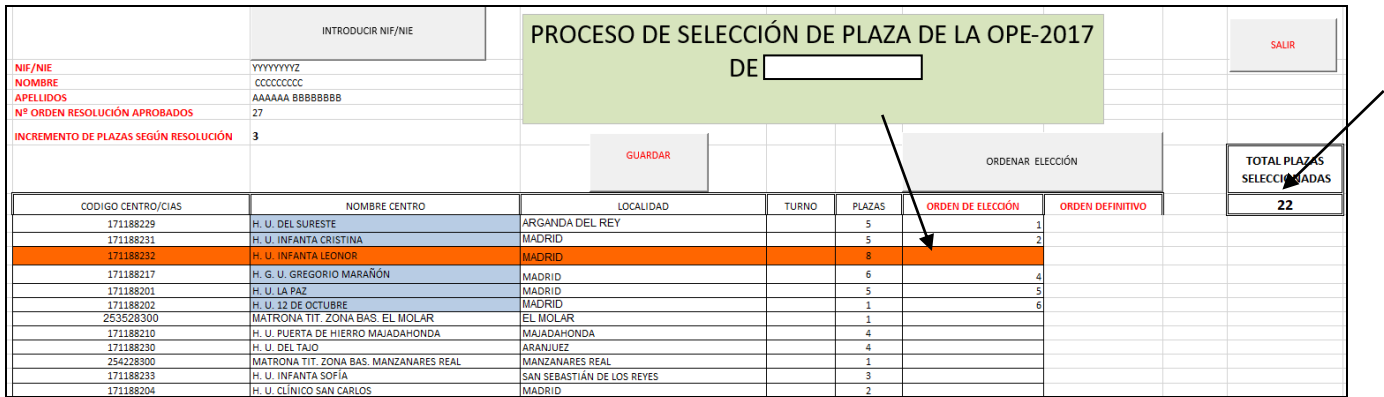

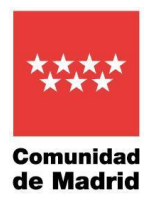

Una vez seleccionadas las plazas de los centros por el orden deseado se debe pulsar el botón de **Guardar** para archivar en el ordenador el archivo Excel con nuestra elección.

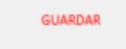

Si hemos eligido menos plazas de las requeridas nos saldrá un mensaje informándonos que no se ha completado el número de plazas para poder guardar la elección.

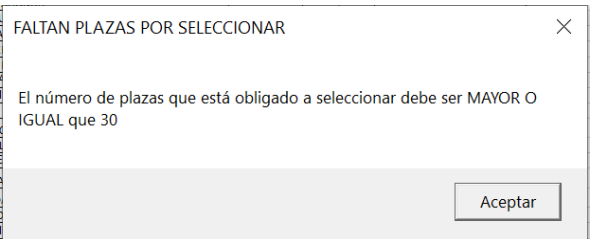

Si el número de plazas seleccionadas es correcto se verá el siguiente mensaje, en el que se indica el nombre del archivo con el que guardará la elección **QUE NO DEBE CAMBIARSE**.

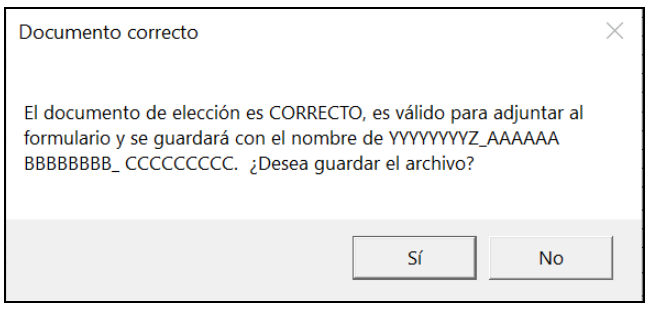

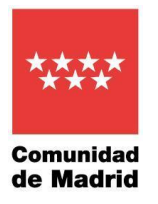

Aparece la pantalla **Guardar como** donde escogeremos la carpeta del ordenador donde almacenar el fichero.

**Importante:** *no modificar el nombre del fichero* ya que identifica a la persona aprobada para la

eleccion de la plaza.

### Pulsar **Guardar**

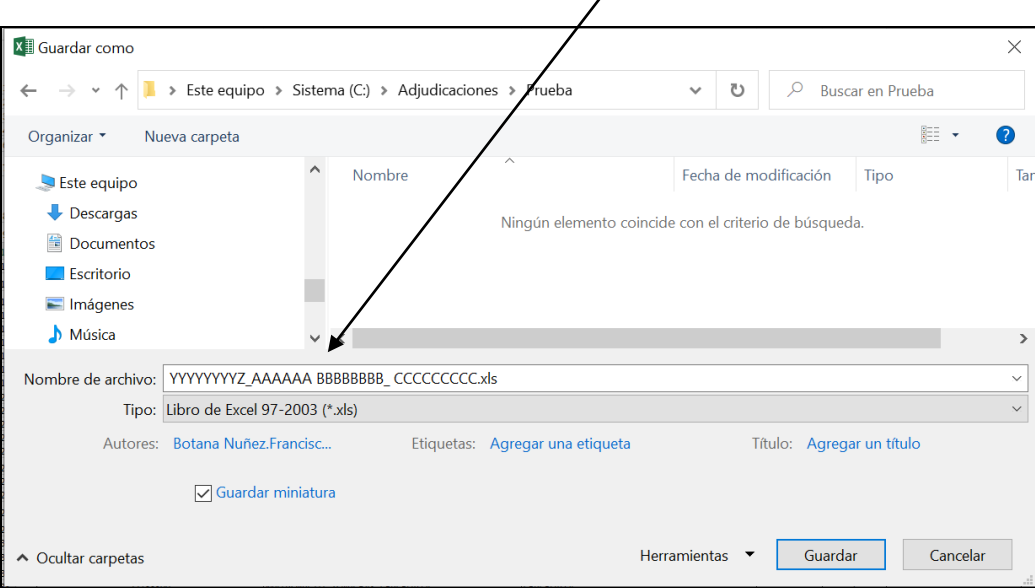

Una vez guardado el fichero de elección de plazas, deberá salir del documento pulsando el botón **SALIR.**

Saldrá un mensaje de advertencia por si no había guardado antes ya que este botón no guarda el archivo, solo permite salir del documento.

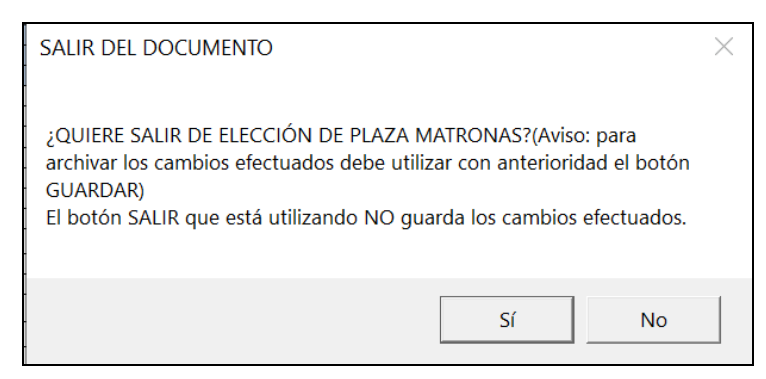

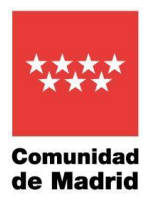

## <span id="page-13-0"></span>5. Rellenar formulario y adjuntar Excel de elección.

Una vez terminada la selección de plazas se debe rellenar el formulario para su envío.

En el página web donde descargamos el Excel en el paso 2 hay que pulsar en formulario.

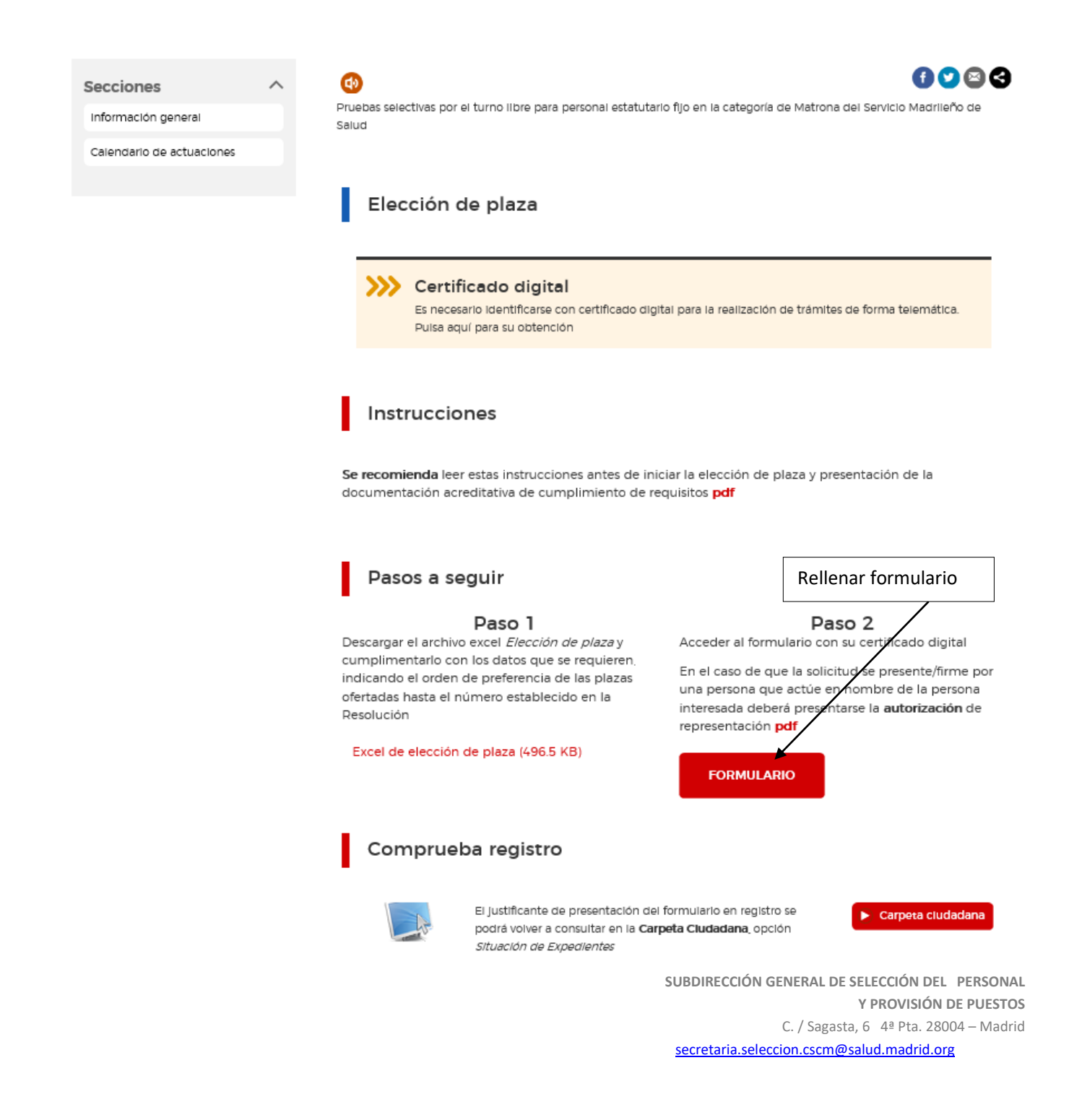

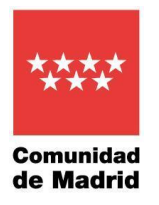

**Una vez abierto el formulario**, hay que teclear el código que figura en el recuadro como medida de seguridad indicado en el PASO 1.

Y a continuación en el PASO 2 pulsar sobre CUMPLIMENTAR FORMULARIO.

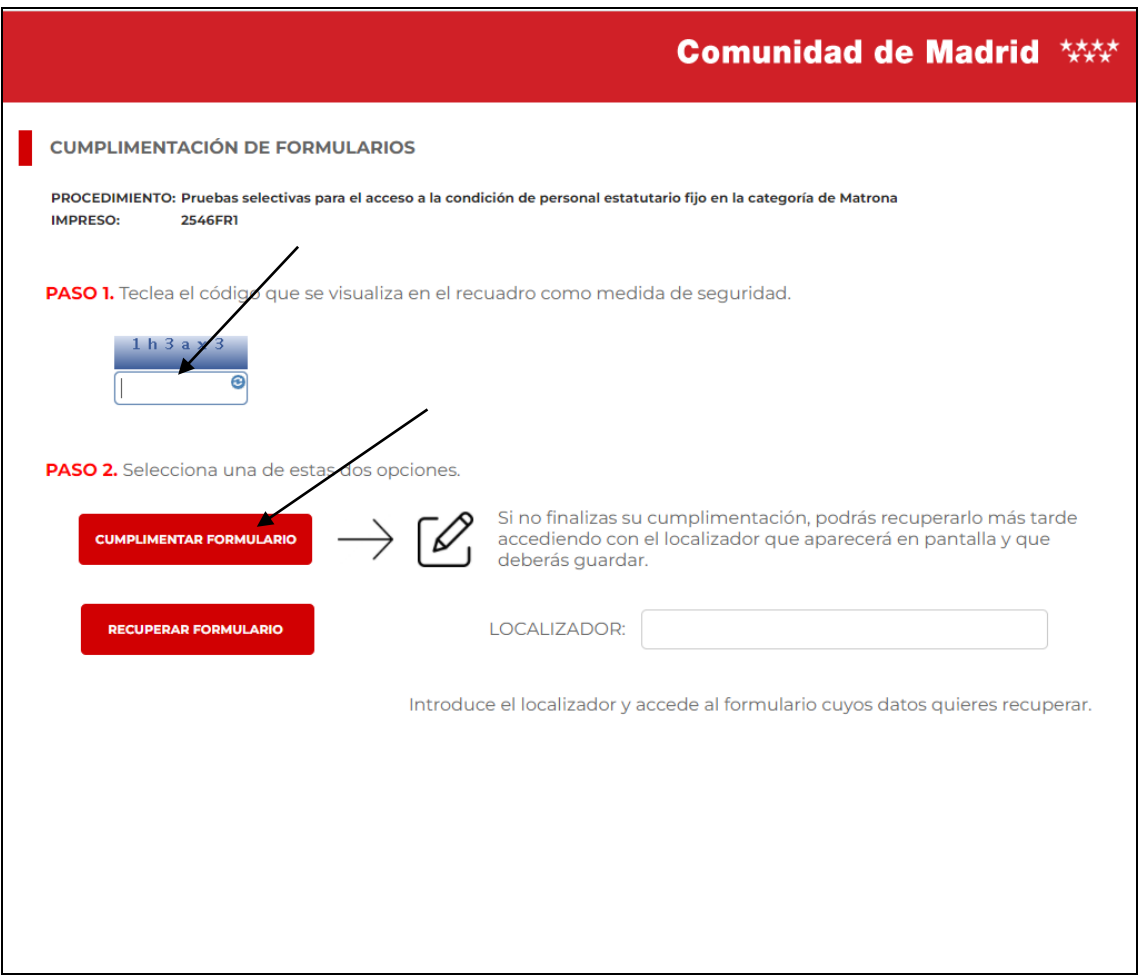

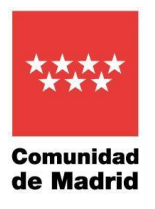

Se abre el formulario que hay que rellenar.

Pestaña DATOS BÁSICOS - se rellenan los datos identificativos.

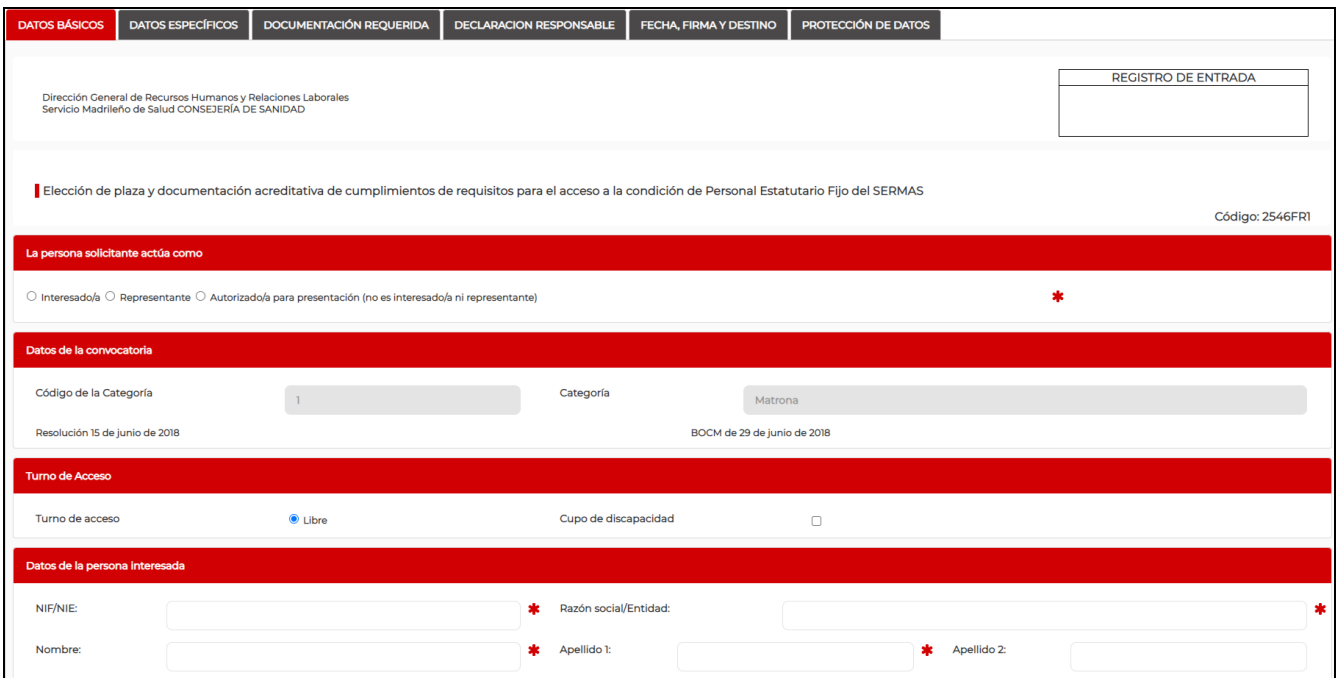

Pestaña DATOS ESPECÍFICOS - en Elección de plaza se marca el cuadrado de Aporto documento Excel

### Pulsar SIGUIENTE

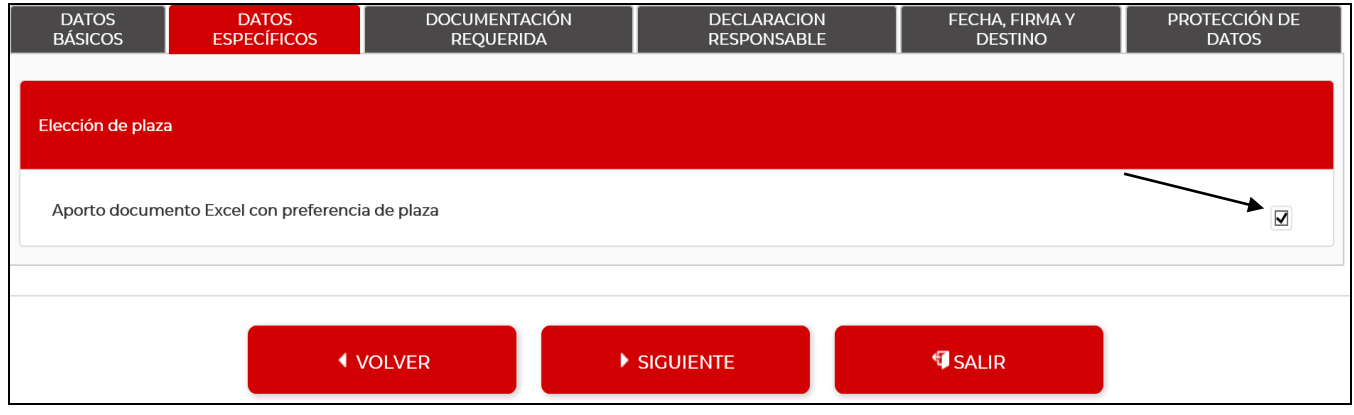

**SUBDIRECCIÓN GENERAL DE SELECCIÓN DEL PERSONAL Y PROVISIÓN DE PUESTOS** C. / Sagasta, 6 4ª Pta. 28004 – Madrid

[secretaria.seleccion.cscm@salud.madrid.org](mailto:secretaria.seleccion.cscm@salud.madrid.org)

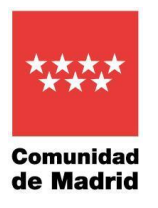

## Pestaña DOCUMENTACIÓN REQUERIDA - Se marcan los documentos que se aportan.

## Pulsar SIGUIENTE

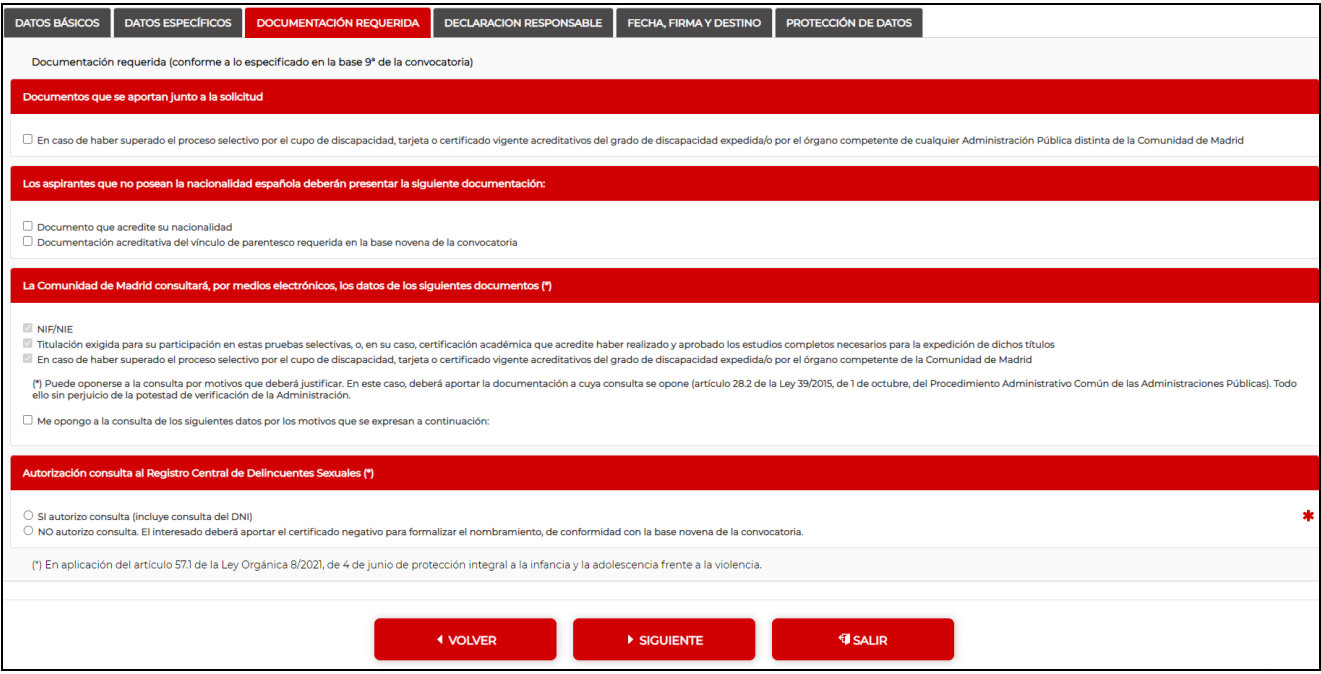

Pestaña DECLARACIÓN RESPONSABLE Se lee la Declaración responsable.

Pulsar SIGUIENTE

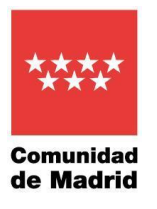

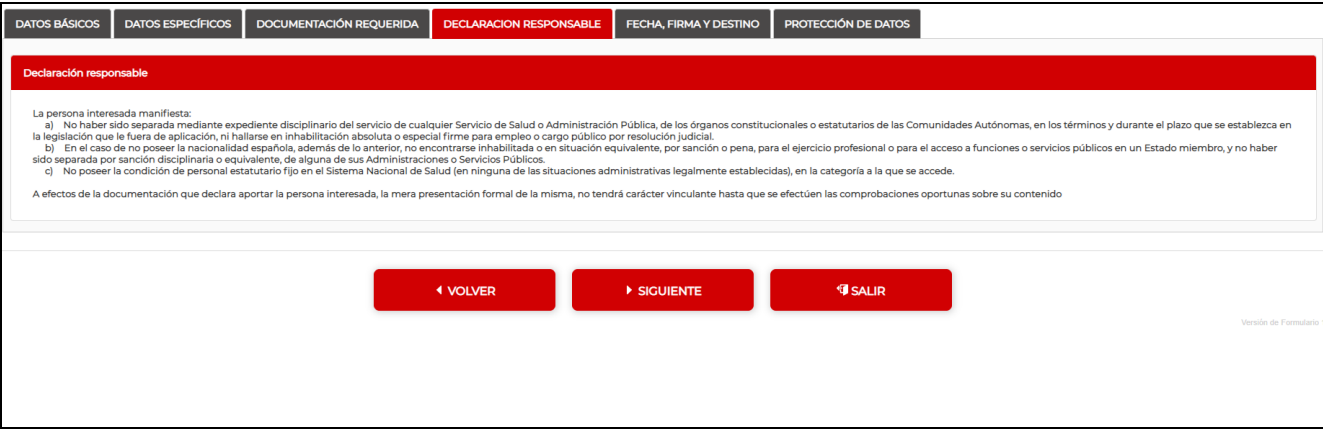

Pestaña FECHA, FIRMA Y DESTINO - Fecha, Firma y Destino(en esta pantalla no hay que firmar).

## Pulsar SIGUIENTE

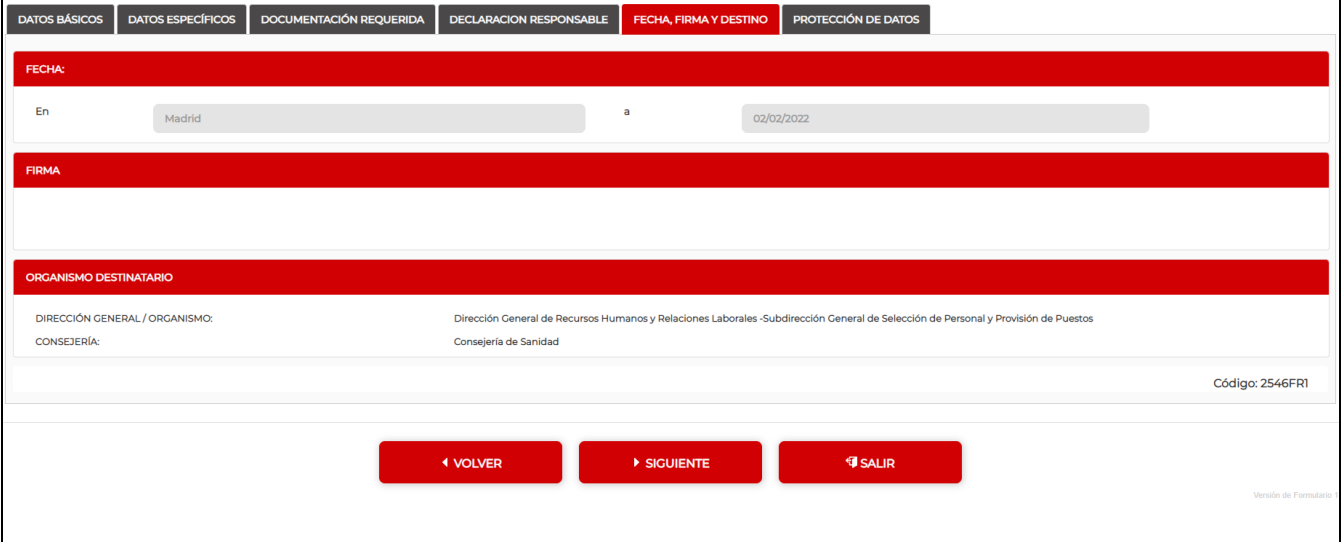

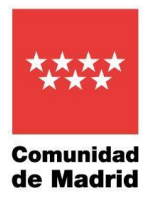

## Pestaña PROTECCIÓN DE DATOS Información sobre protección de datos.

#### Pulsar FINALIZAR

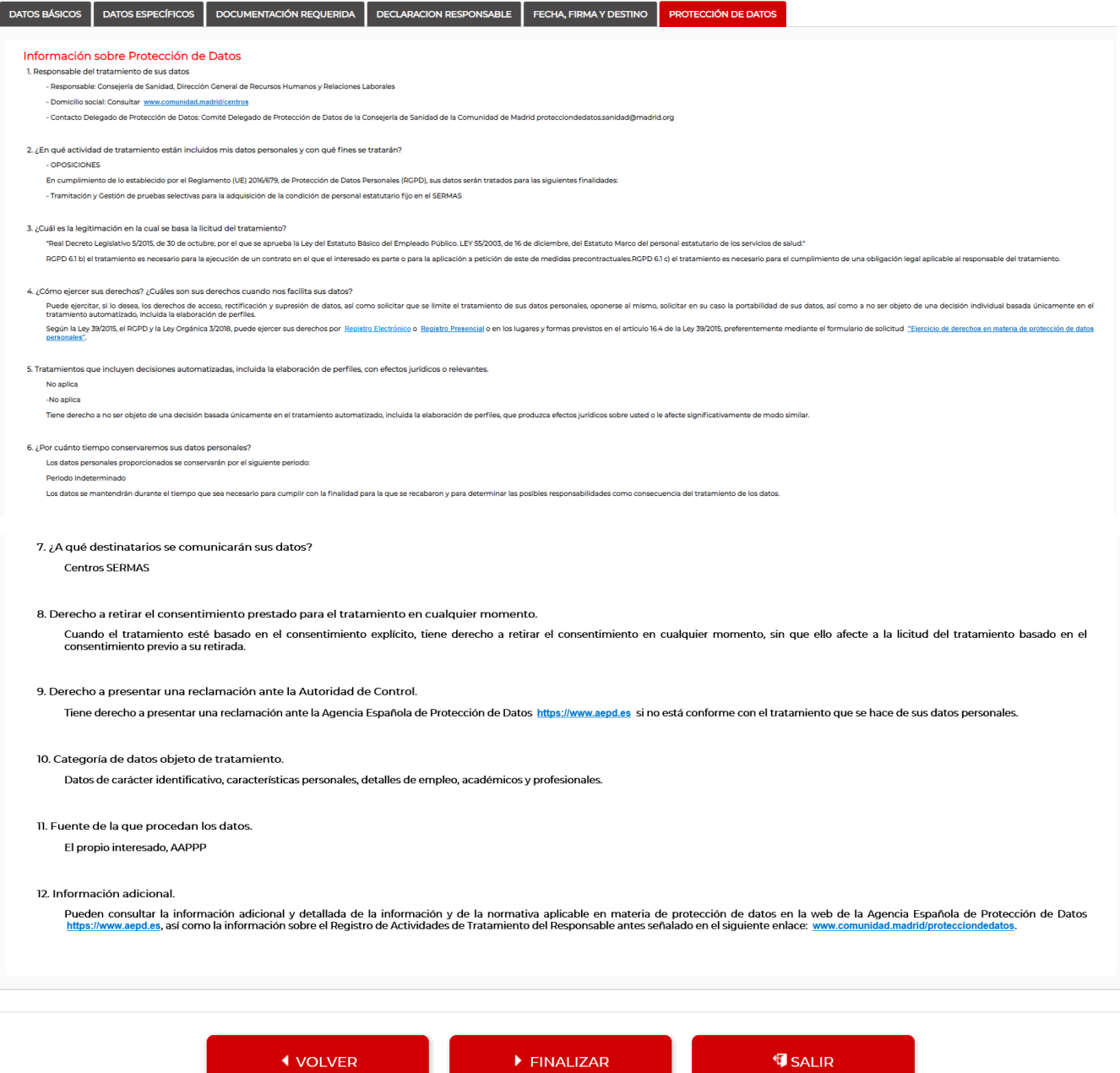

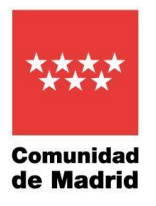

Hay que teclear el código de seguridad indicado en el PASO 1.

Y a continuación en el PASO 2 pulsar ENVIAR A REGISTRO.

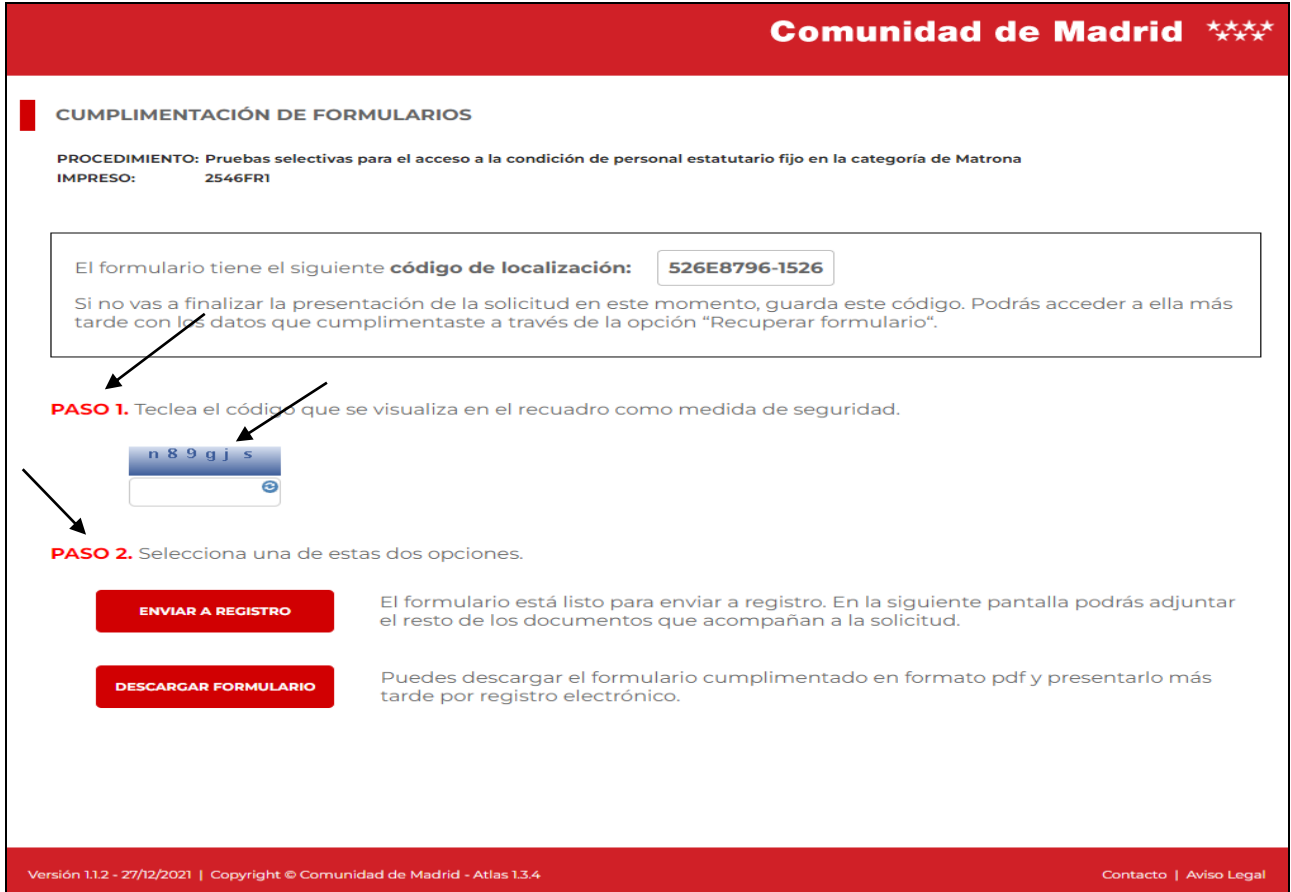

Para identificarnos nos solicita el Certificado Digital.

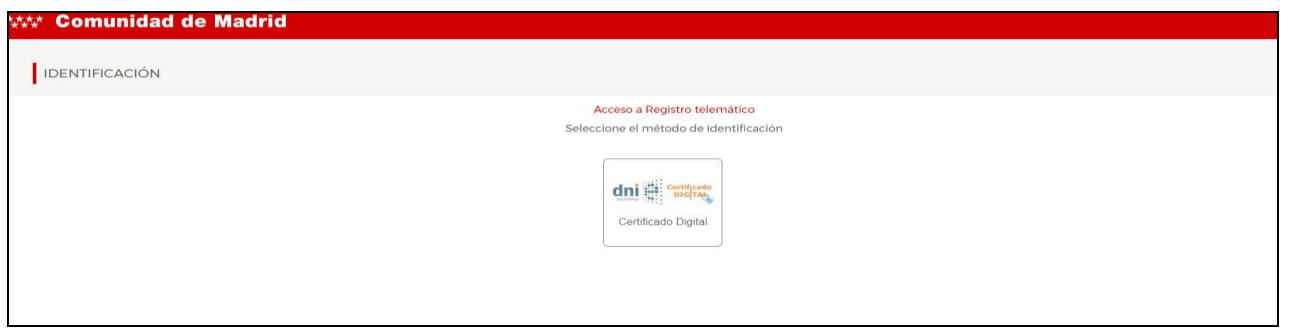

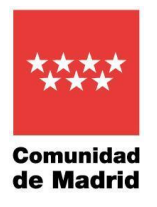

Se pulsa en Añadir.uuri Comunidad de Ma Envío Telemático de **Slicitudes** Comunidad<br>de Madrid Presentación electrónica de solicitudes PASO 1: RELLENAR FICHERO SOLICITUD **DESCARGAR** Solicitud PASO 2: ANEXAR DOCUMENTOS A MI SOLICITUD El tipo de ficheros que se podrán adjuntar serán los de Ofimática de Microsoft ſ4 (doc,rtf,ppt,xls,docx,xlsx,pptx) y los genéricos pdf,tif,jpg,xml,txt,zip,png,jpeg,html. El tamaño total de los ficheros no debe superar los 200Mb, y el tamaño individual de cada fichero no debe superar los 200Mb. Añadir <u>+</u> EQ FIRMAR Y ENVIAR CANCELAR ఴ **WAI-A**<br>WCAG 1.0 Copyright ® Comunidad de Madrid. Aviso Legal | Privacidad | Contacto | Accesibilidad

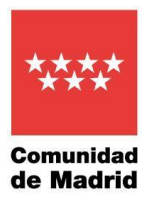

Se seleccionan los ficheros que tenemos que aportar(Excel de plazas seleccionadas y documentación de cumplimiento de requisitos, en su caso).

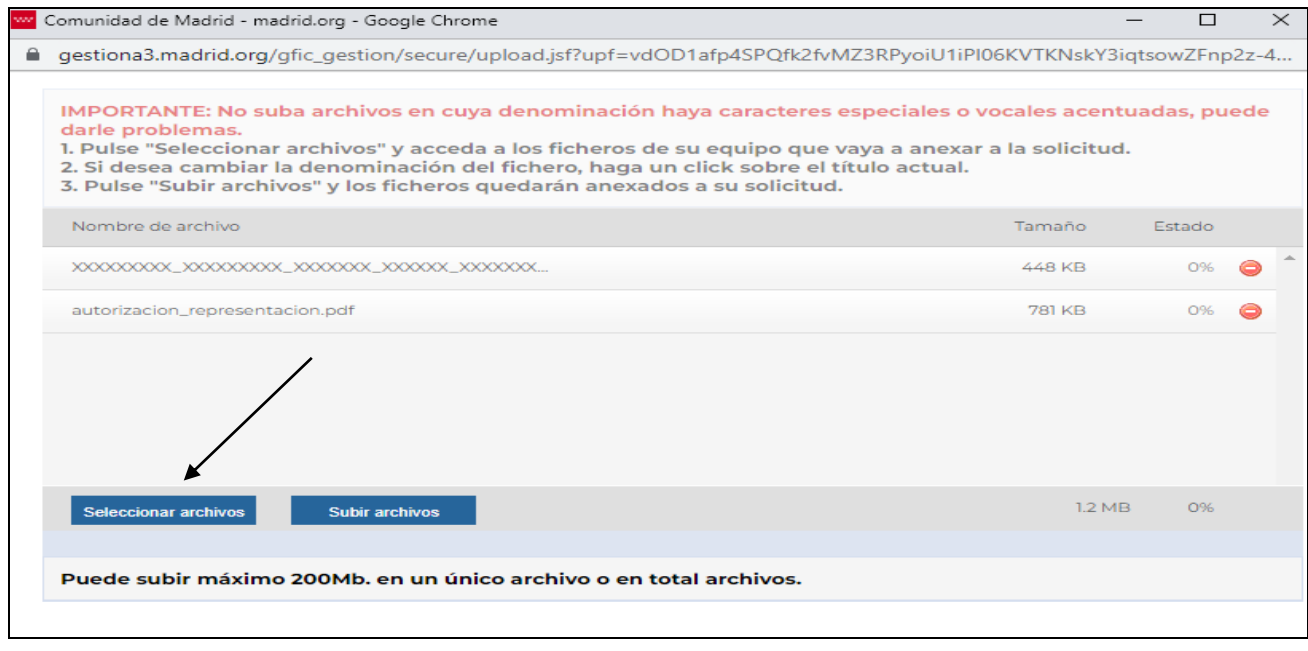

## Una vez finalizada la selección de todos los archivos se pulsa Subir archivos.

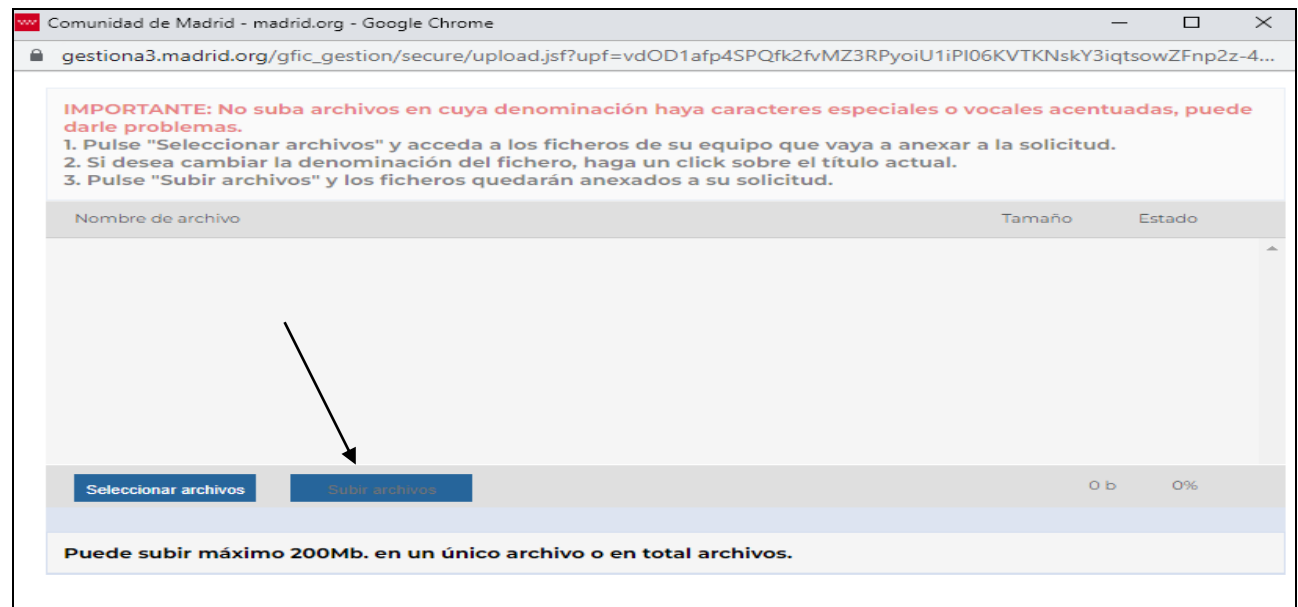

**SUBDIRECCIÓN GENERAL DE SELECCIÓN DEL PERSONAL Y PROVISIÓN DE PUESTOS** C. / Sagasta, 6 4ª Pta. 28004 – Madrid

[secretaria.seleccion.cscm@salud.madrid.org](mailto:secretaria.seleccion.cscm@salud.madrid.org)

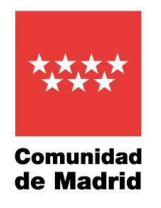

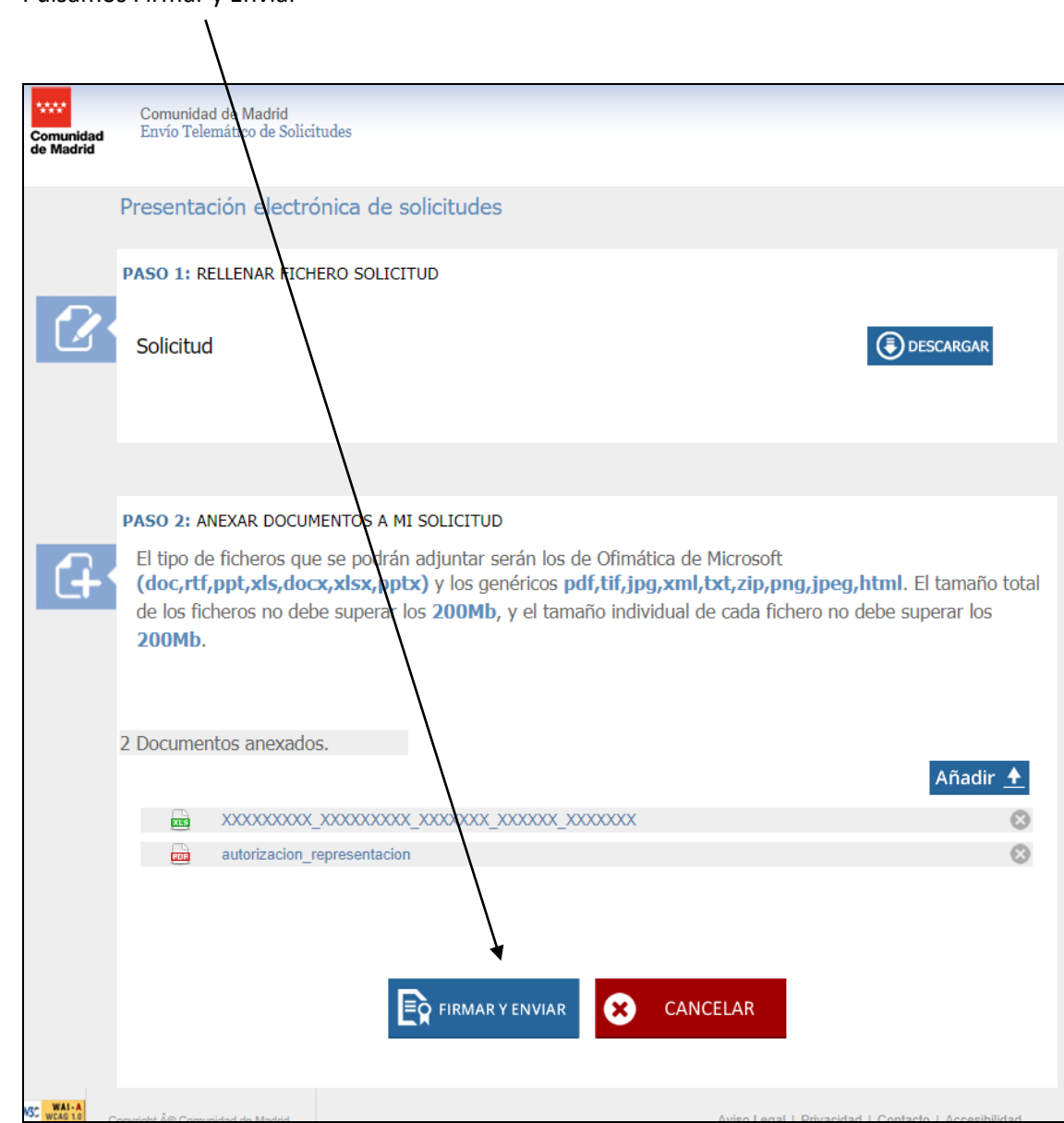

Pulsamos Firmar y Enviar

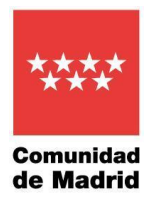

#### Al pulsar FIRMAR Y ENVIAR saldrá la Ventana de Firma

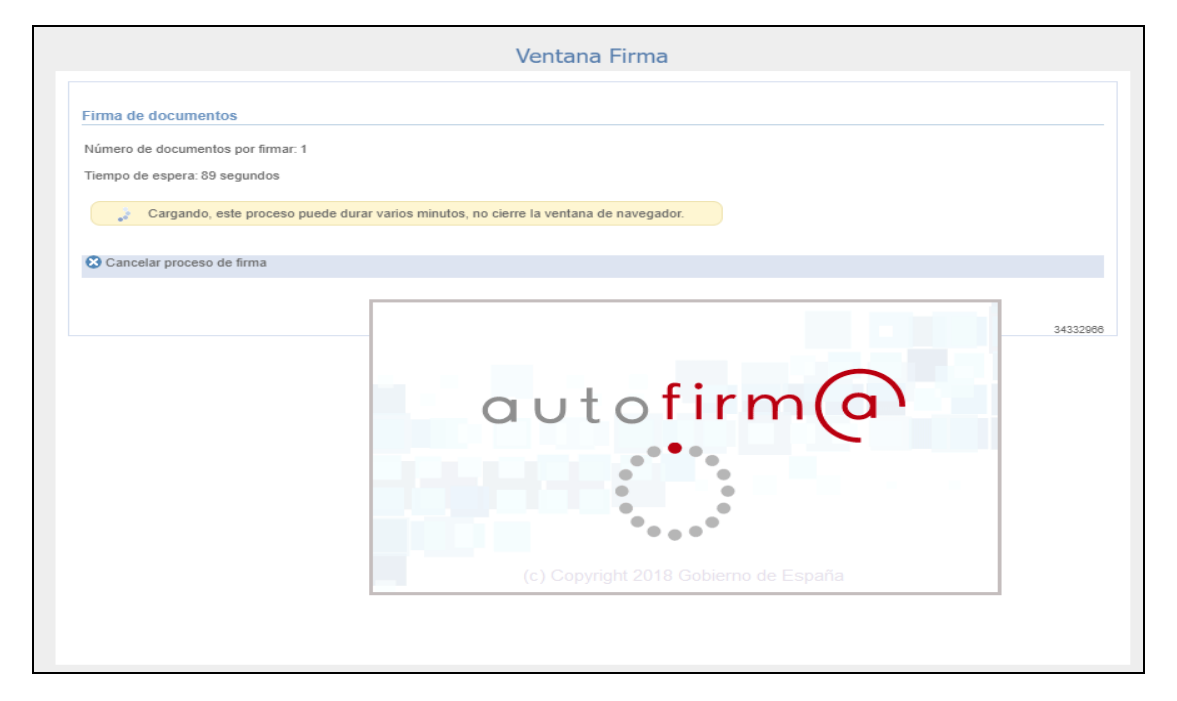

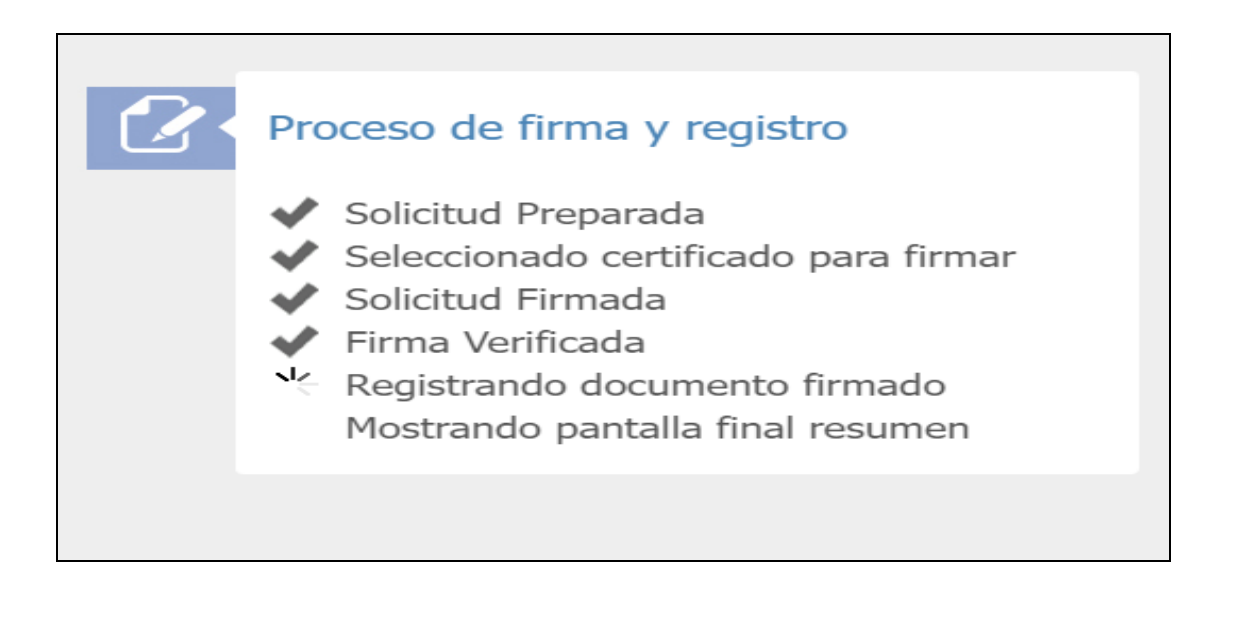

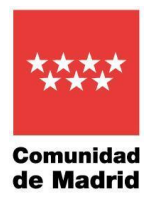

Esta pantalla nos da la referencia de la solicitud registrada y la posibilidad de obtener el justificante de su presentación en el registro digital.

Asimismo, en esta pantalla se puede acceder a la documentación que se ha adjuntado.

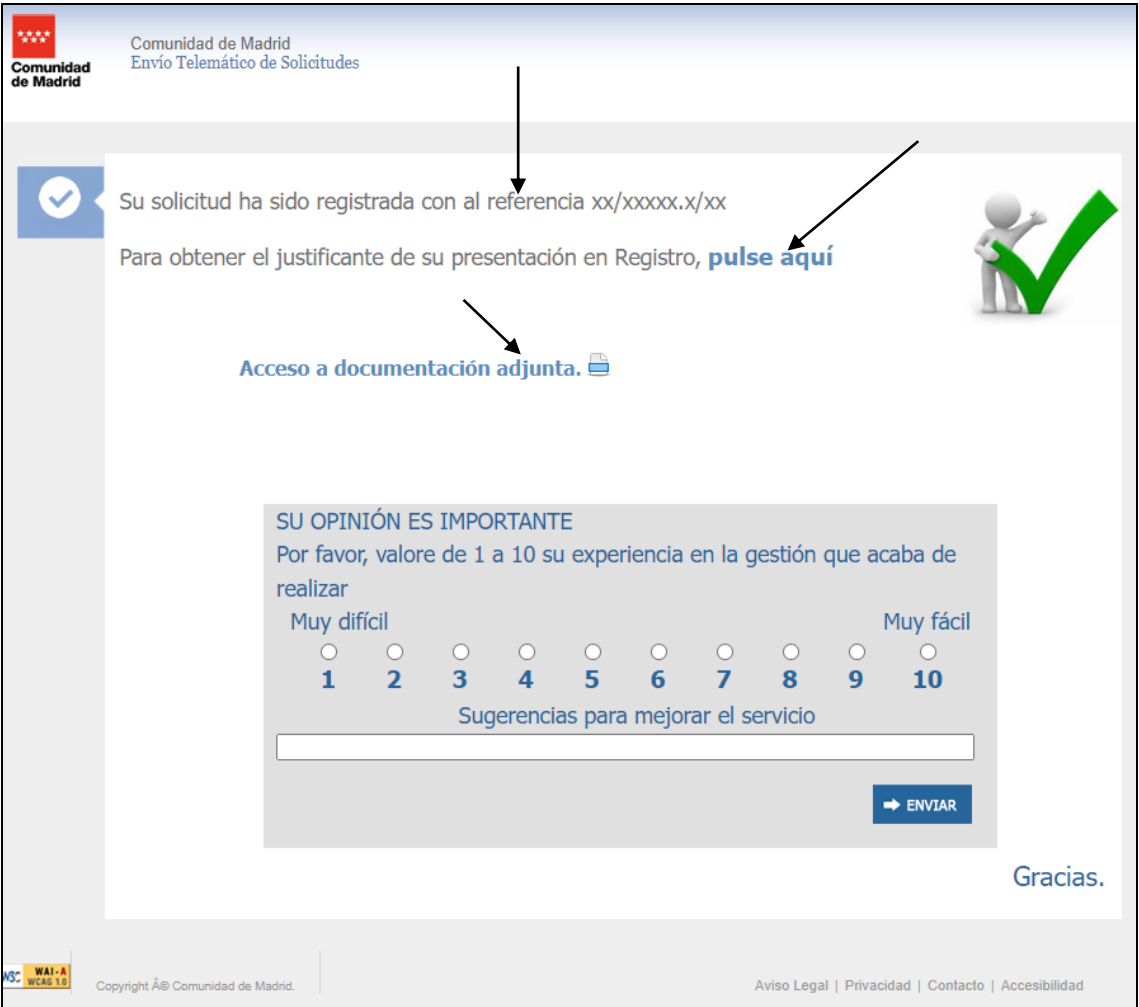

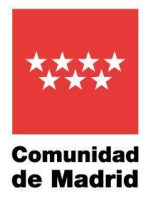

Si queremos comprobar que se ha remitido el formulario junto con su documentación deberíamos pulsar sobre CARPETA CIUDADANA

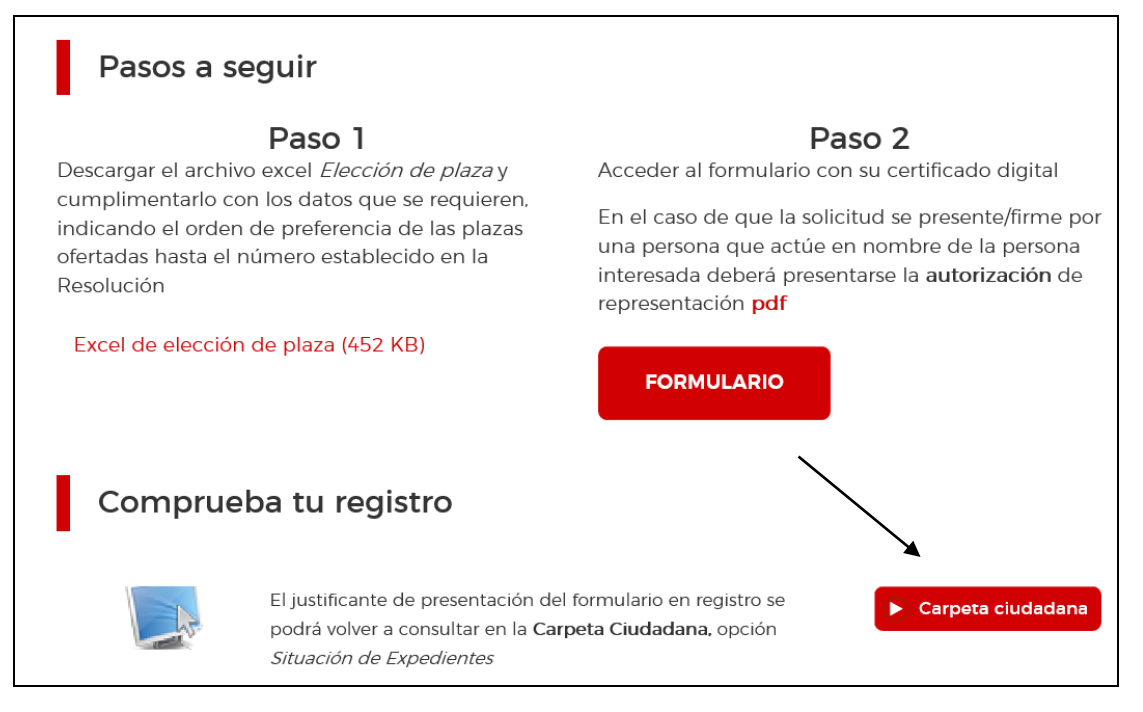

#### Pulsamos sobre Acceder

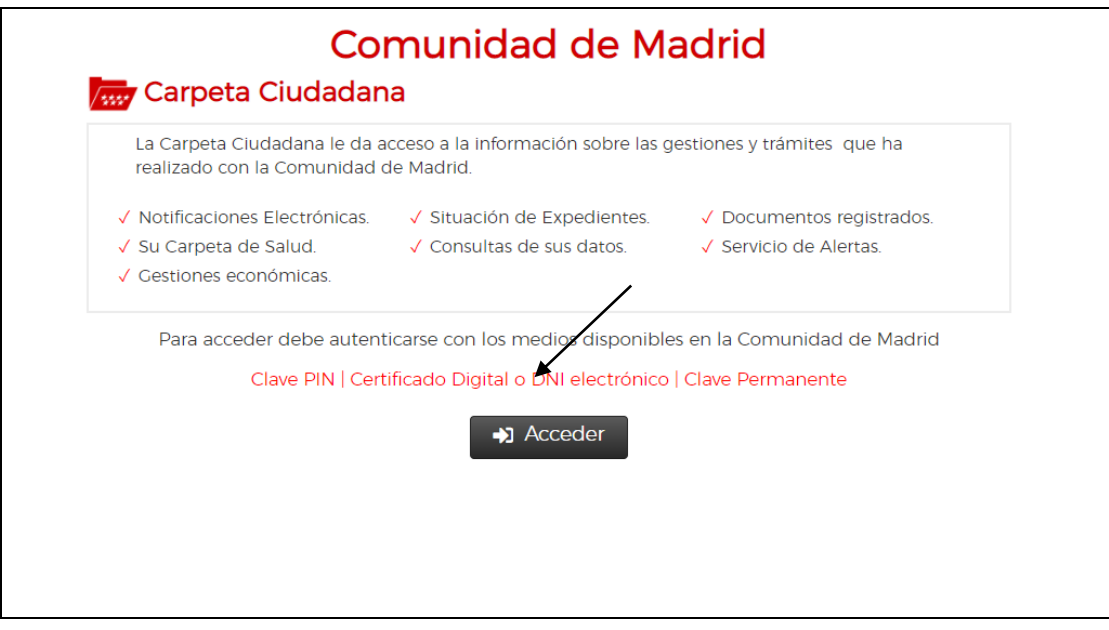

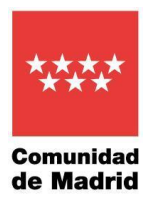

### Seleccionamos la forma de identificarnos.

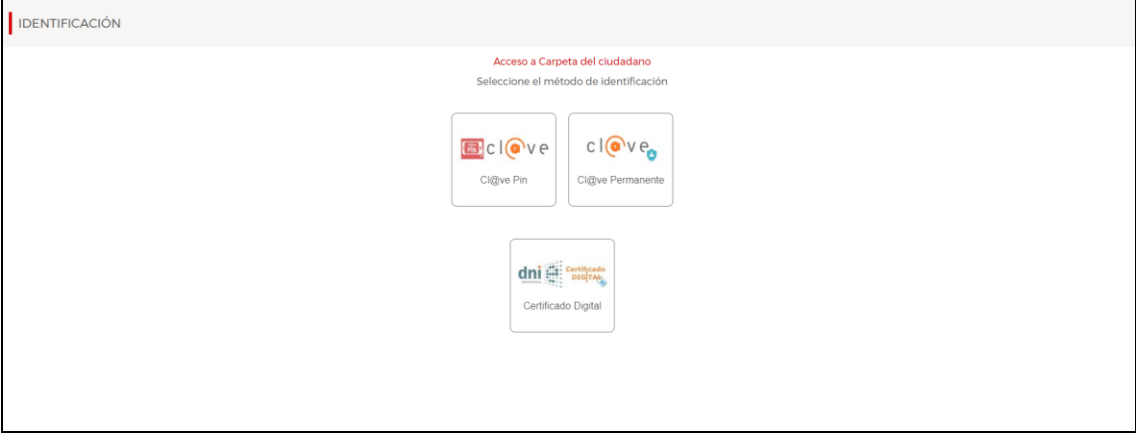

# Entramos en nuestra carpeta ciudadana y pulsamo sobre **Situación de expedientes.**

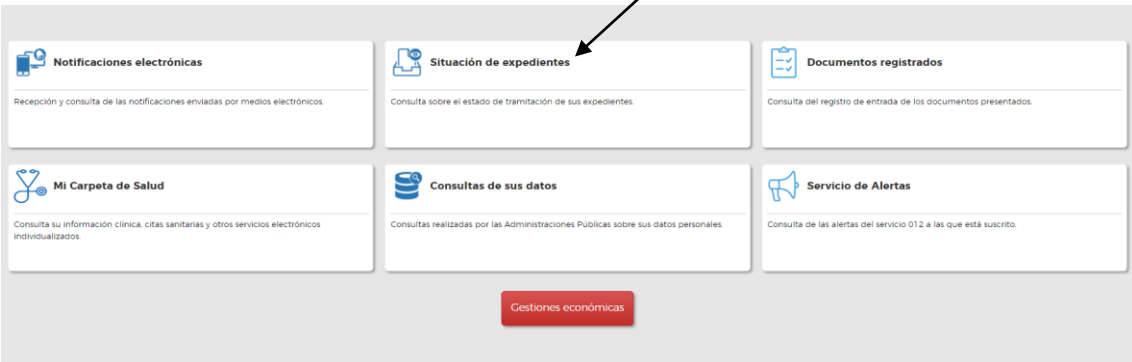

## Y vemos el documento con el detalle de la documentación aportada.

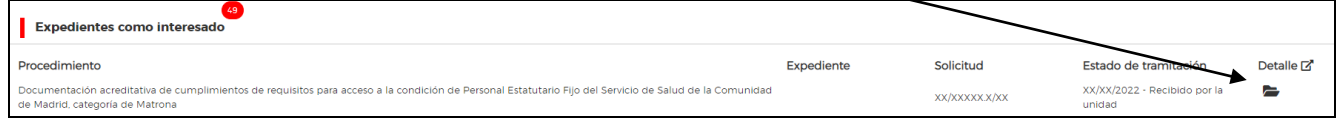